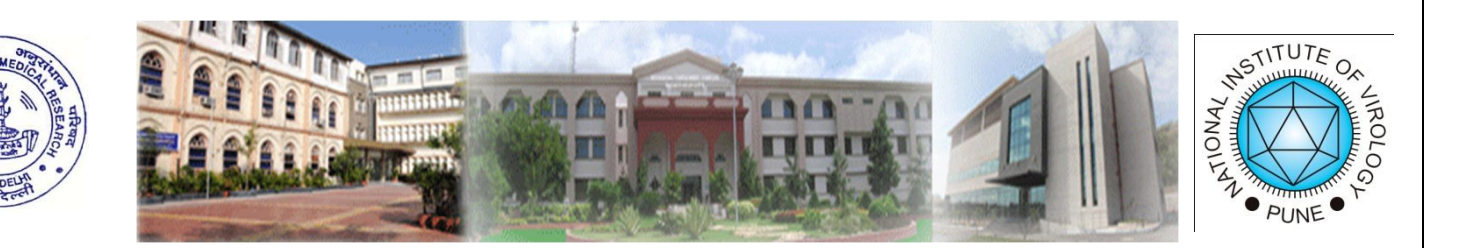

# ICMR- NATIONAL INSTITUTE OF VIROLOGY

Online Application Form Process

# Important Steps

- Read the advertisement carefully.
- Check the eligibility for the post you wish to apply.
- Register online on website http://niv.erecruitment.co.in.
- Pay the application fees online. (Before paying the application fee, read the eligibility for respective post carefully. After paying fee, if it is found that the candidate is not eligible, fee will not be refunded or transferred to any other post or candidate).
- Fill the online application form, lastly confirm and approve the form. Before confirmation of online application form, please check all the information filled in is correct. Once the online application form is confirmed and approved, the same cannot be edited.
- Only confirmed and approved online application forms will be considered for further recruitment process.

## **Open website http://niv.erecruitment.co.in.**

Click on **"Apply Online"** button to fill the online application form.

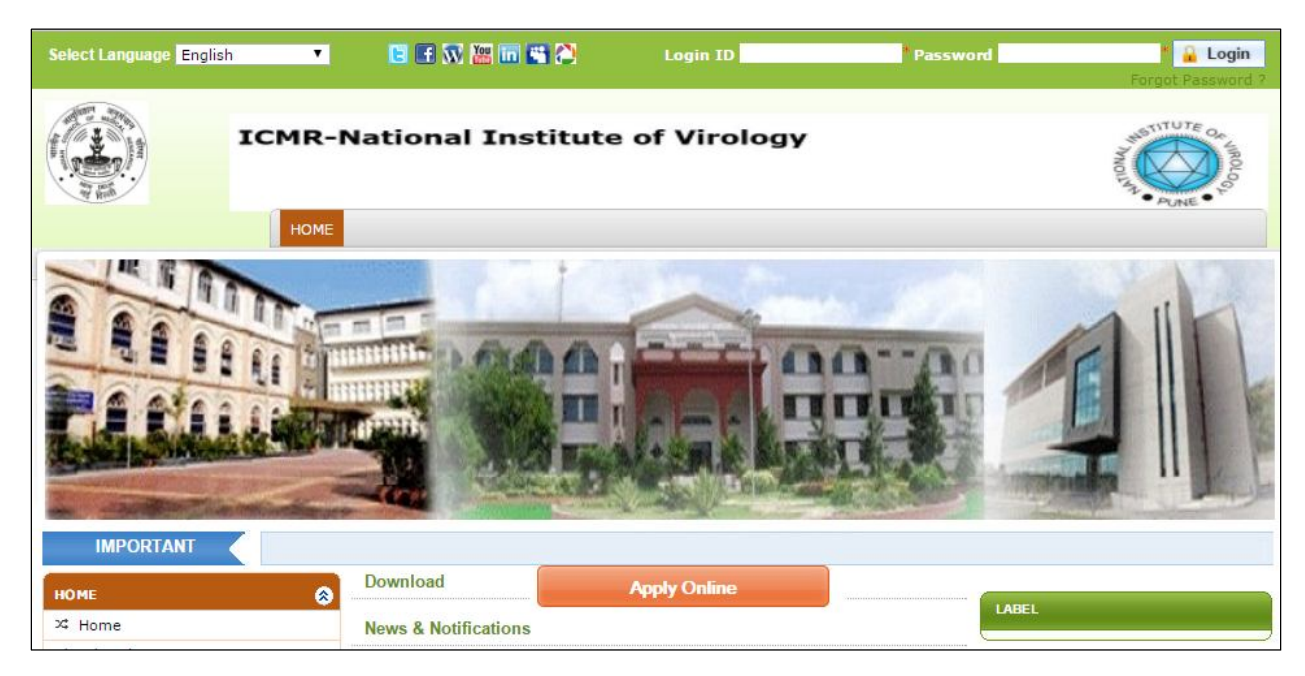

### **Select the post and check the primary eligibility for the post.**

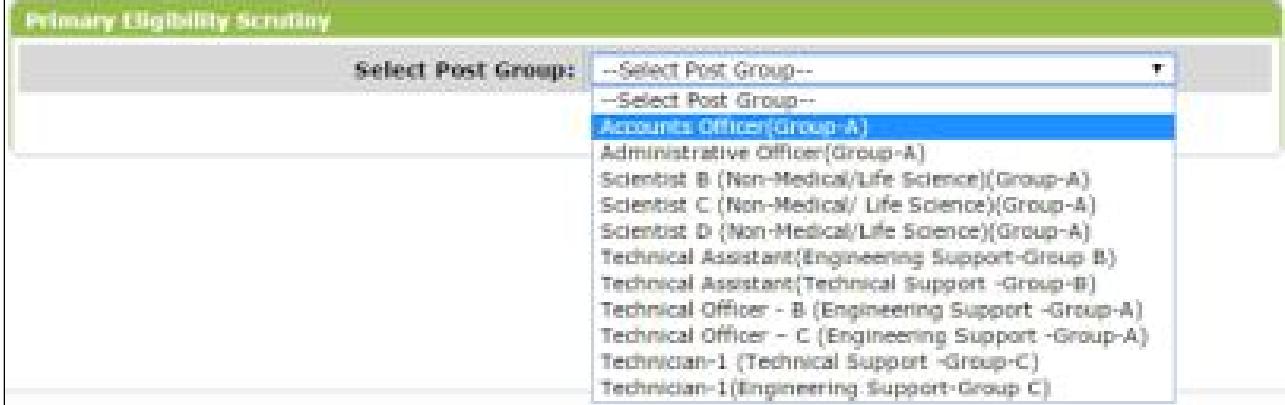

## **If you found that you are eligible, then fill the following information for registration**

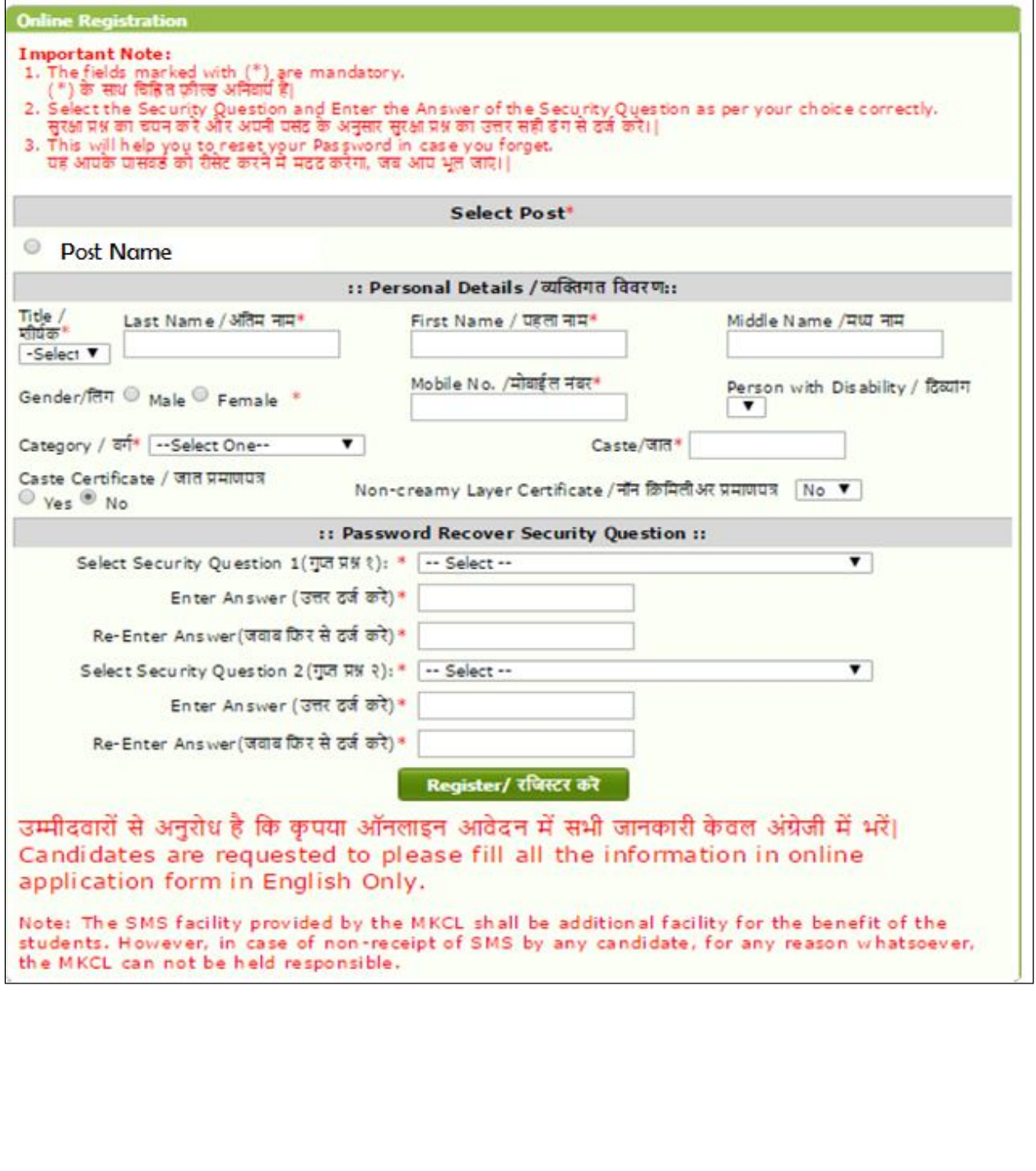

## **After registration, system will generate Login ID and Password, kindly note down your login Id and Password for further process.**

Registration completed successfully. Take print out for Future reference. Application FormNo: आपका पंजीकरण पुरा हुआ । आपके जानकारी के लिए लॉगीन पेज की प्रिंट लेके रखें ।.

### **Login and Security Question Details** ::Login Details:: LoginId / लॉगिन आय डी: Password / पासवर्ड: बा :: Password Recover Security Question Details:: What is your pet's name? Give the name of the city where you born. Print My Login/ लॉगिन प्रिंट करें **Click To Proceed** जिस पद के लिये आप अर्जी करना चाहते हो उस पद के लिये दि गई पात्रता ध्यान से पढें और उसके बाद ही शुल्क जमा करें । एक बार शुल्क भरने के बाद शेष जानकारी भरते वक्त अगर आप अपात्र होते हो तो आप अर्जी में चुना हुआ पद बदल नही सकते और जमा किया हुआ शुल्क वापस नही किया जाएगा या अन्य अर्जी के लिए इस्तमाल नही किया जाएगा Before applying for any post please check the eligibility carefully and then only pay the fee. After paying fee, if you find not eligible after filling the information of selected post, you cannot change the post and fee will not be refunded or transferable. |

### **Enter Login ID and Password to fill the complete application.**

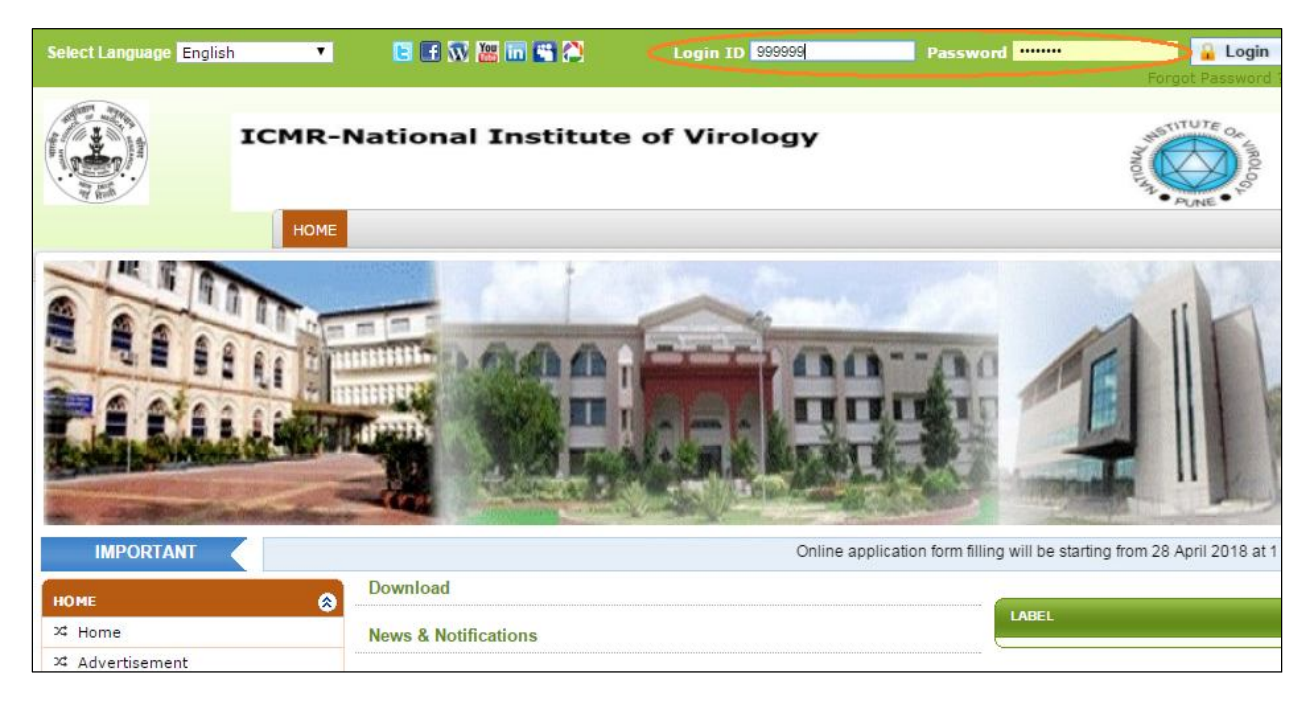

## Online Application Fee Payment

After generation of Login Id and password you have to pay the fees online. System will automatically take you on following page.

Candidates belonging to SC, ST, Women and Persons with Disabilities (PwDs) are exempted for payment of online application form fee. For such candidates following screen will be automatically skipped by system.

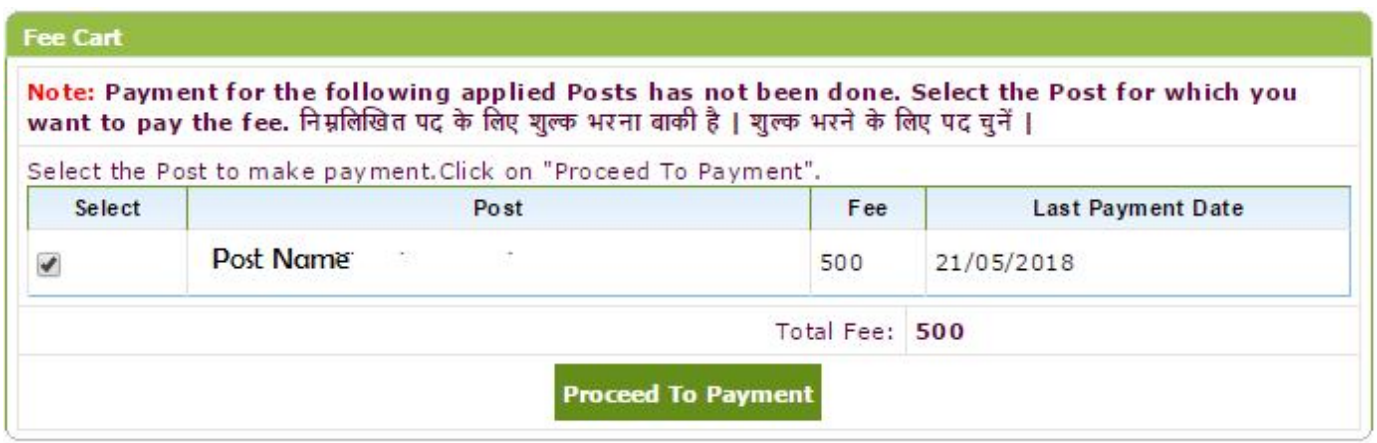

Read the terms and conditions and follow the process for online payment.

# **Payment Mode Selection**  $\mathbb{R}$  Post Applied : 1 Total Amount: ₹ 500.00  $\Box$ Online **THEFT BANK** Payment Gateway (Powered By HDFC) Terms & Condition I agree Terms & Condition

After Successful payment system shows following message.

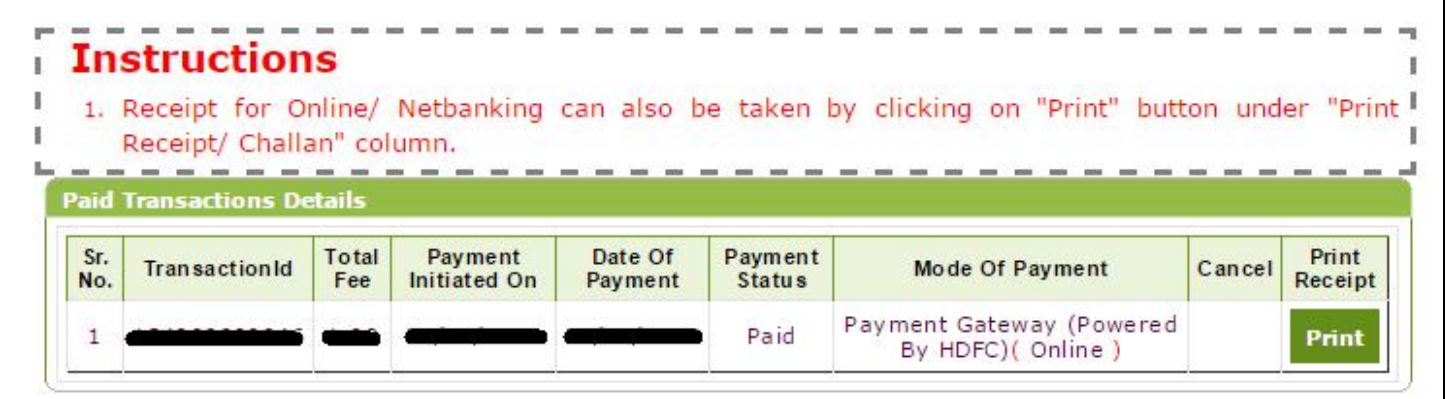

Candidate have to fill the following information as per links given on left side of webpage.

- Personal Information
- Reservation Details
- Qualification Details
- Experience Details
- Other Details & Scientist Application (For Scientist D,C and B posts this information is mandatory)
- Photo & Sign Upload

### **Personal Information**

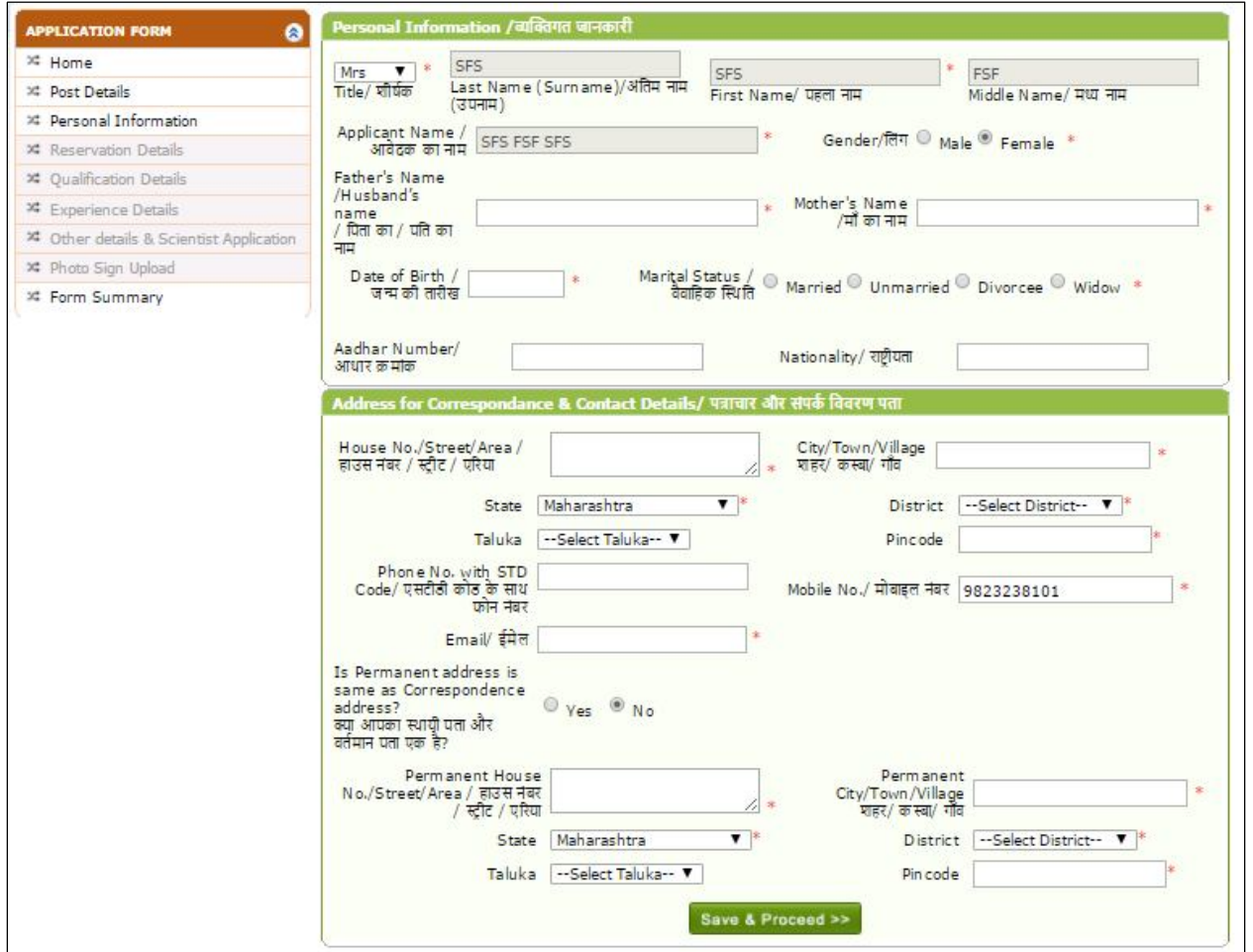

After filling all the personal information click on "Save & Proceed" button

# **Reservation Details**

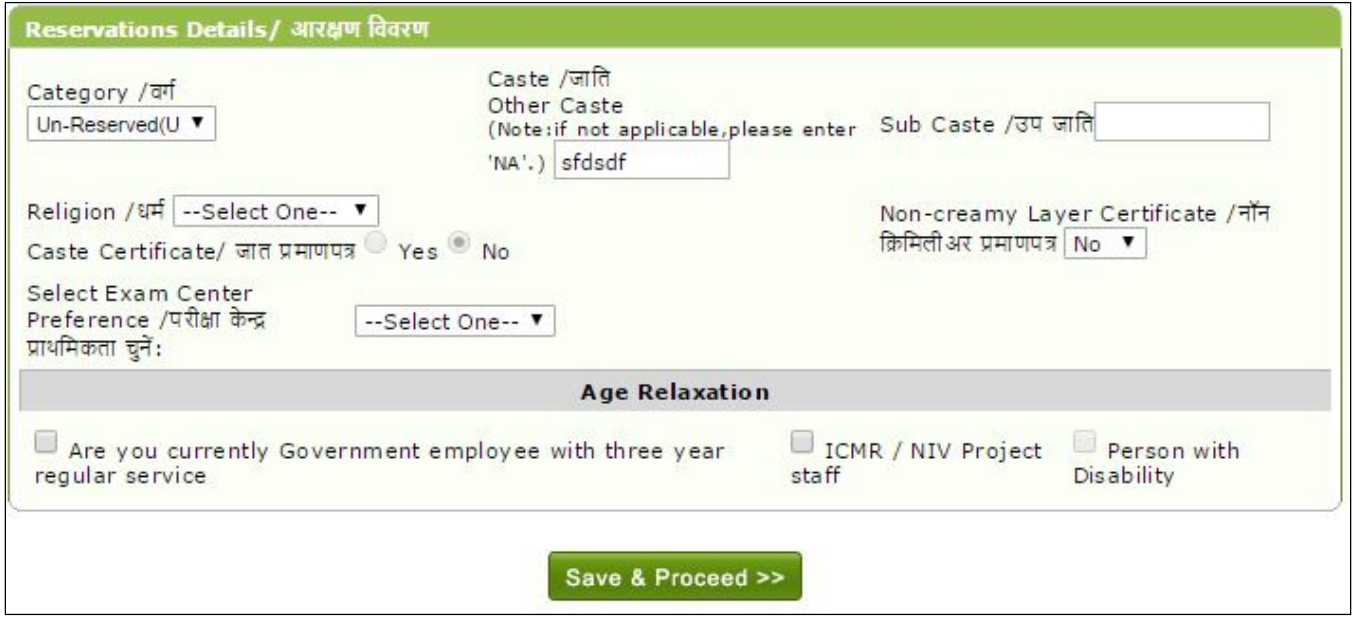

After filling all the Reservation details click on "Save & Proceed" button

### **Qualification Details**

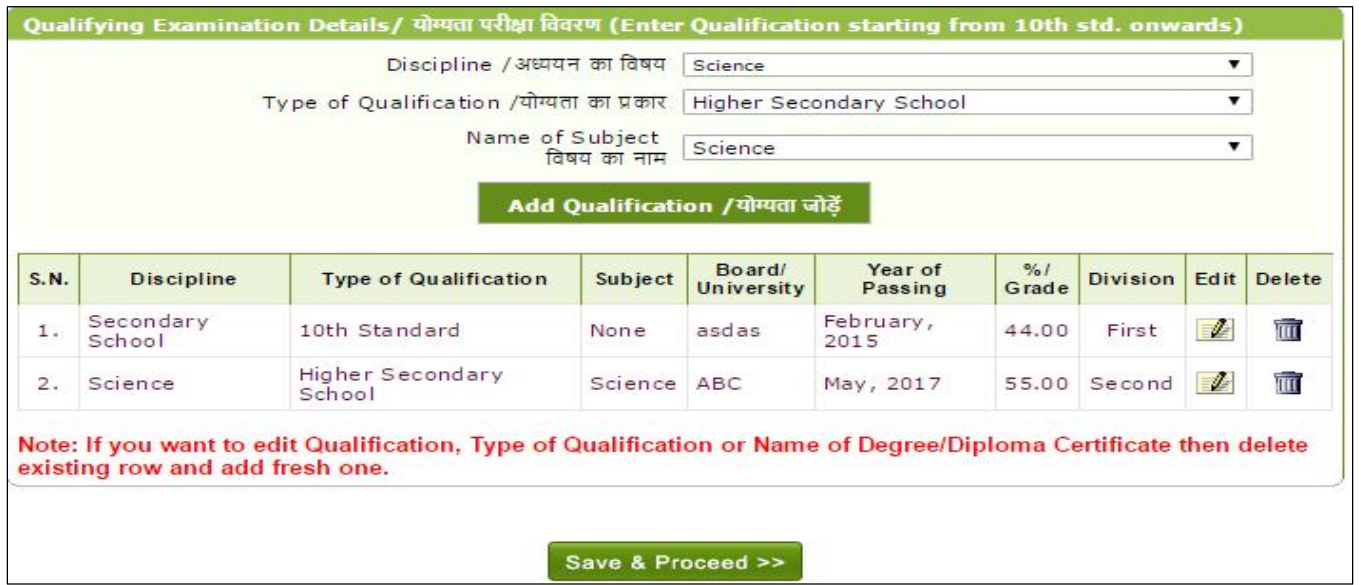

Fill Essential Qualification (EQ) and relevant Desirable Qualifications (DQ) and after filling the qualification details, click on "Save & Proceed" button. Enter qualification details starting from 10th std. onwards.

Few Desirable qualification / experience etc. are available under the menu 'Other Details and Scientist Application'

## **Experience Details**

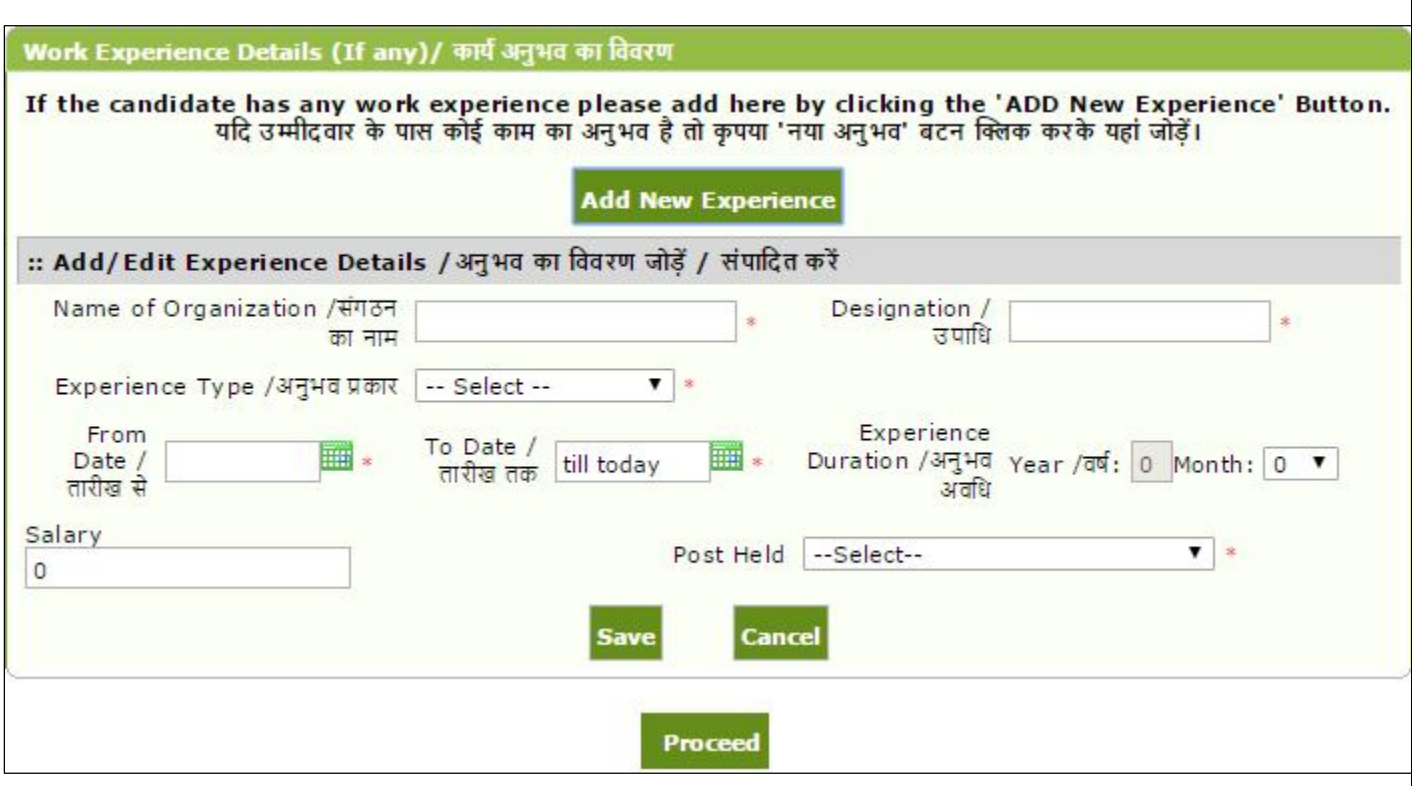

Fill all the experience, you can fill multiple experience details by using "Add New Experience" button. Kindly save experience by clicking on "Save" button.

In **Other Details,** candidates have to fill the information related to Desirable Qualifications (DQ) relevant for the post and employment exchange details.

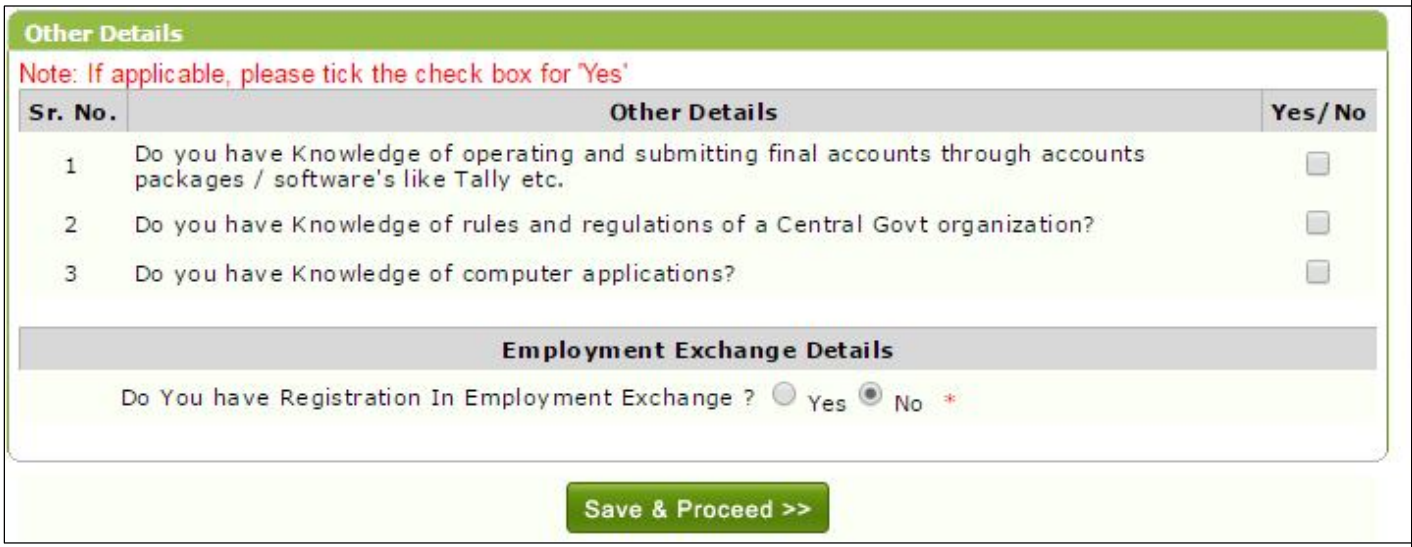

For the post of Scientist – D, Scientist – C, Scientist – B candidate has to fill the extra information given on the link of **Click here for extra information(Mandatory for Scientific Positions)**in candidates login under 'Other Details and Scientist Application'

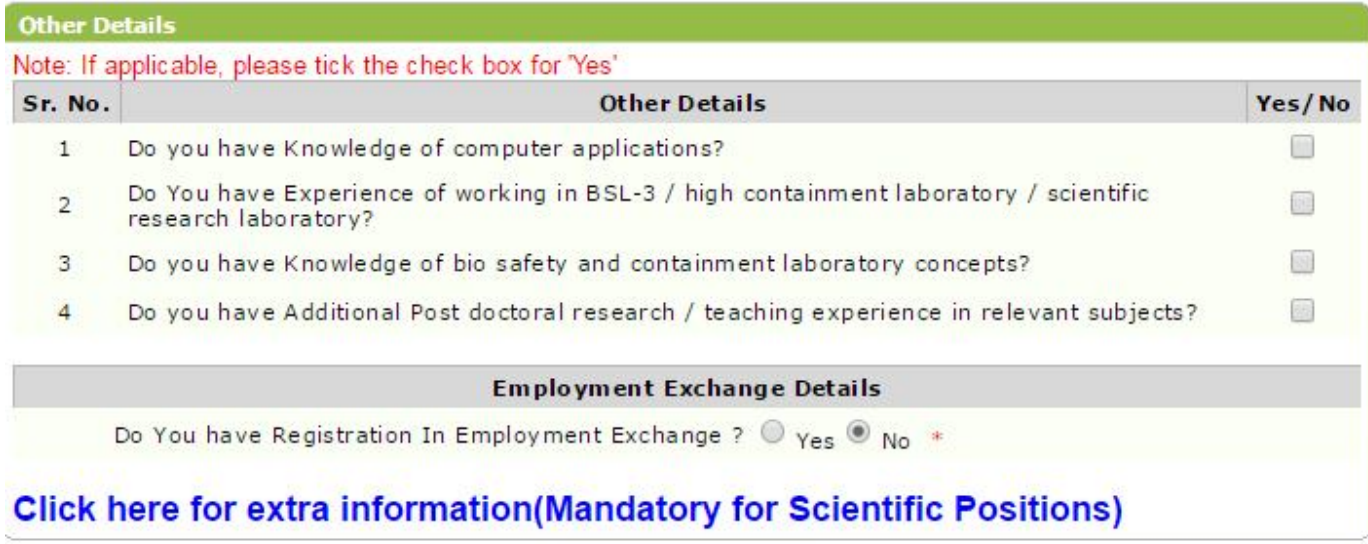

Save & Proceed >>

# **Scientist Extra Information**

All the candidates applying for Scientist post should have to fill the following information

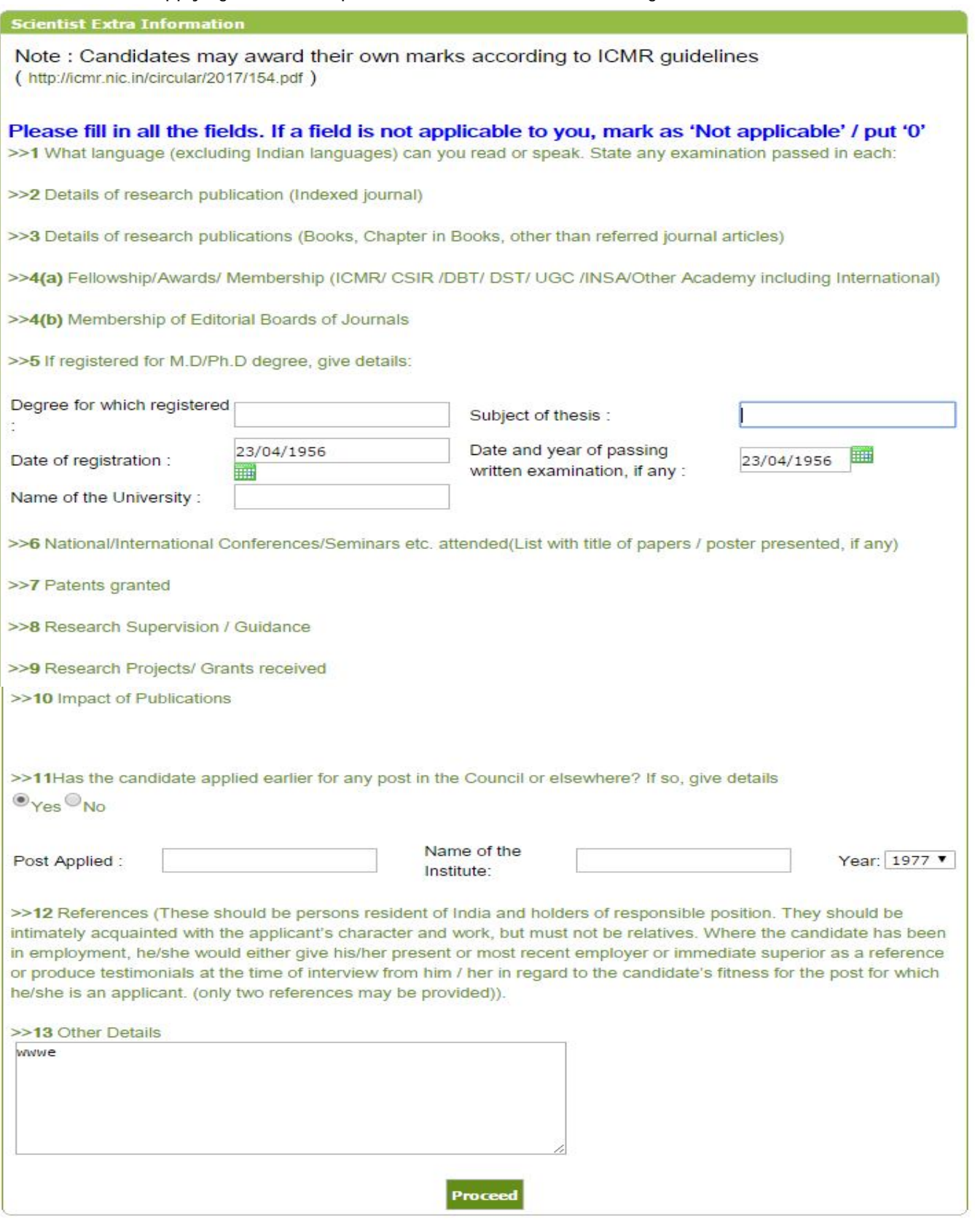

### **Upload you scanned copy of Photo and signature**

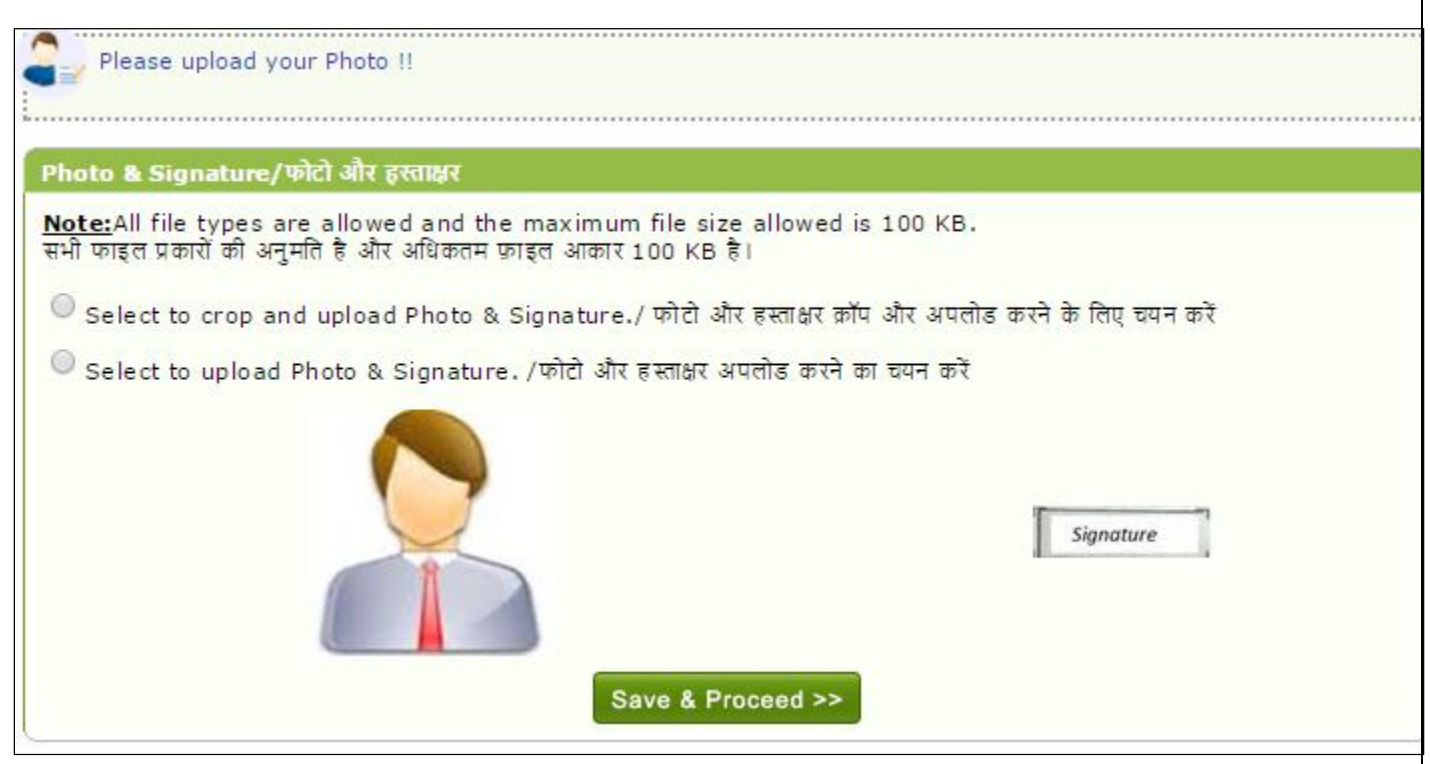

### **Confirmation and Approval of Application**

If you are eligible for selected post, system will activate the **"Confirm and Approve Application"** button. Before confirming the application, click on the 'Accept Declaration'.

Before confirmation of online application form, please check all the information filled by you is correct. Once you confirm the online application form, you cannot edit the information.

- 1. I have read and understood all the terms & conditions as stated in the aforesaid advertisement published by National Institute of Virology
- 2. I fulfill the conditions as specified in the aforesaid advertisement published by National Institute of Virology for the selected post and accordingly I have submitted my application for the same post.
- 3. All the particulars provided by me in this application are true, correct and complete to the best of my knowledge and belief.
- 4. I shall produce all the original documents along with the attested copies at the time of next stage of recruitment process, failing to which I will be out of recruitment process. In case any particulars given by me in this application are found to be false, incorrect and / or misleading, I shall be liable for being blacklisted or debarred from all further examination and selection process and I shall be liable for disciplinary proceedings, if I am already engaged in any Government Service and if not a Govt. Servant, legal proceedings as the case may be.

□ **Accept Declaration** [Mark √]

**Confirm & Approve Application** 

After confirmation and approval of online application form, print the application form and preserve the same for further recruitment process. For any further updates regarding the recruitment process, kindly check the website http://niv.erecruitment.co.in.

!Thank You!